## 临沂大赛报名系统

# 操作指南

(单位用户)

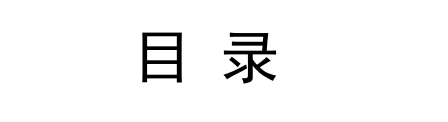

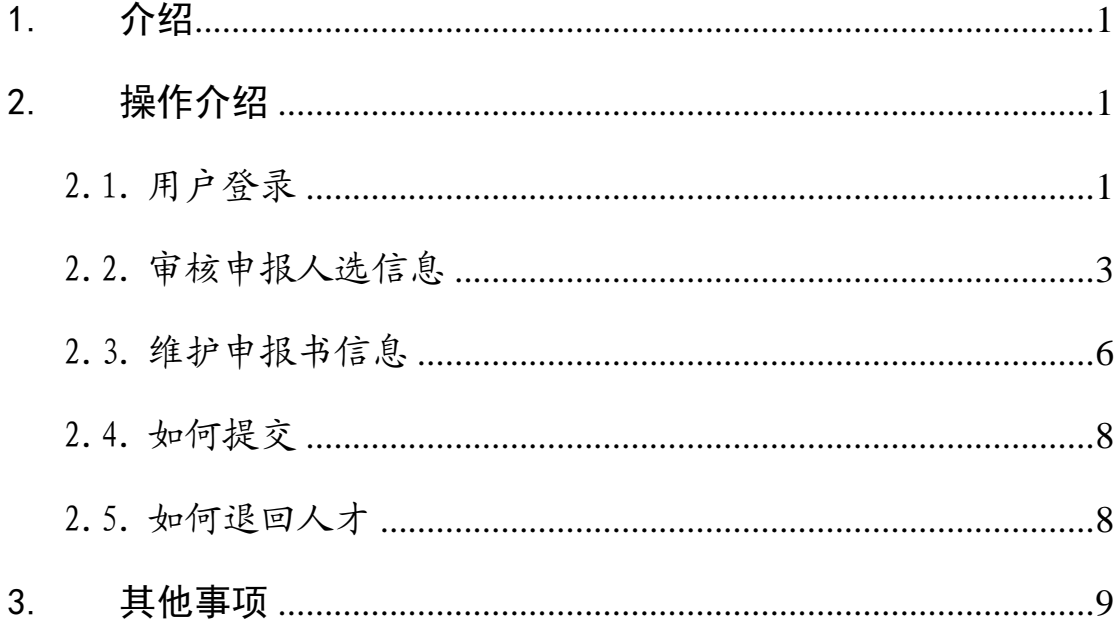

<span id="page-2-0"></span>1. 介绍

本指南介绍了临沂大赛报名系统单位用户操作流程,帮助用户理 解。

<span id="page-2-1"></span>2. 操作介绍

<span id="page-2-2"></span>2.1. 用户登录

进入临沂人才工作网(http://linyi.rcsd.cn/)页面,点击登 录按钮,如下图所示:

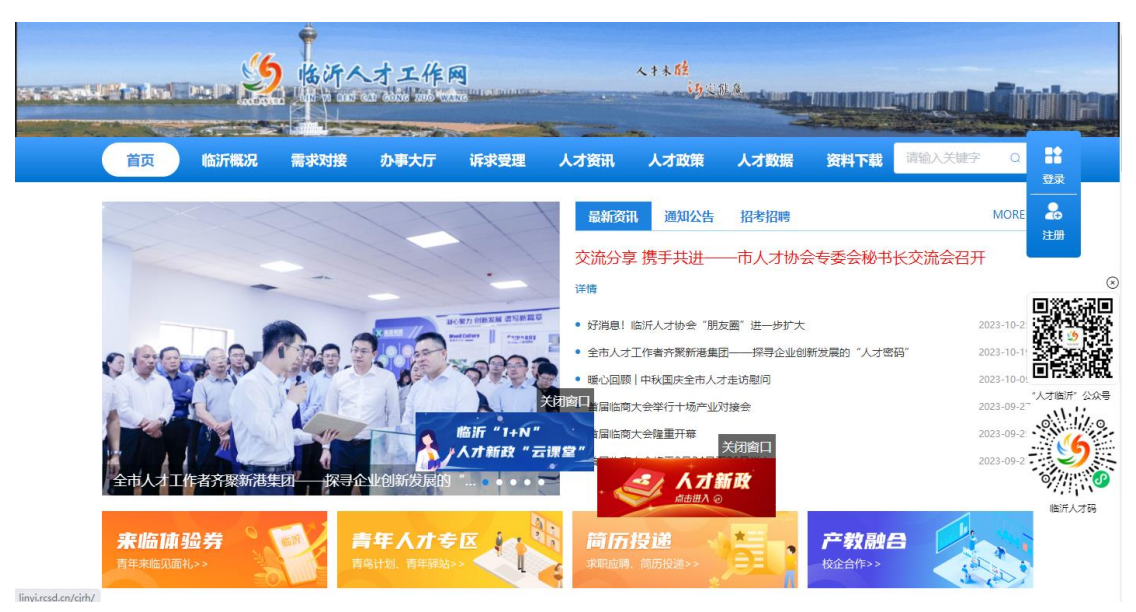

点击"注册"按钮,进入注册页面,如下图所示:

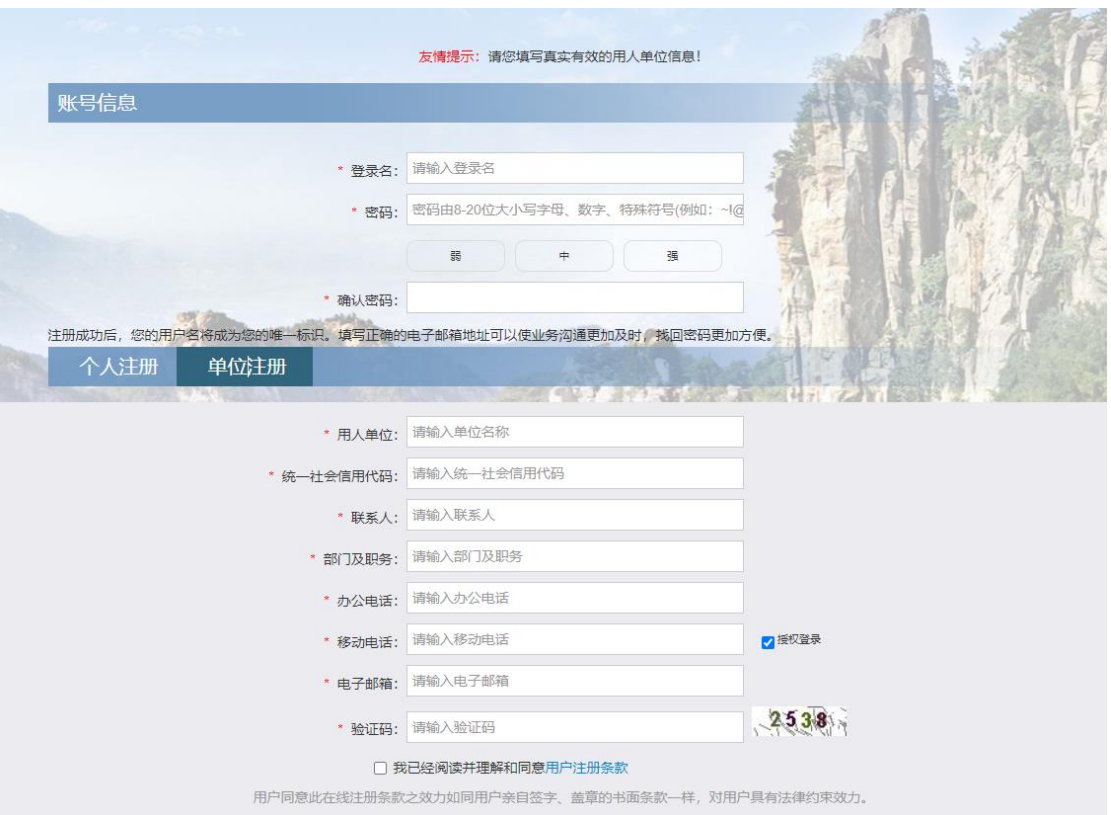

选择右侧"单位注册"完善相关信息后,点击"注册"按钮即可。 注册成功后,返回登录页,输入注册的登录名、密码及验证码后, 点击"登录"按钮,登录后进入用户中心。

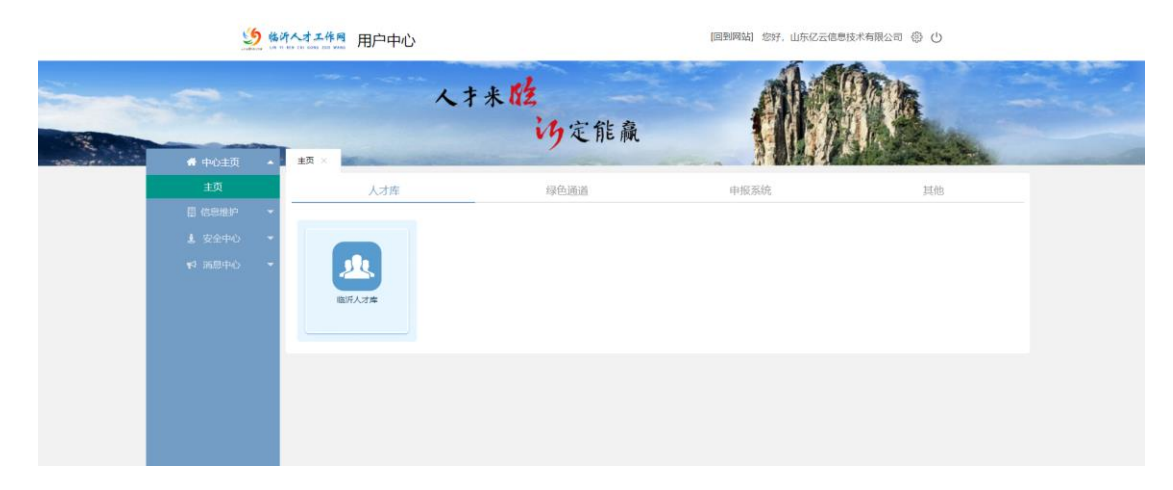

进入用户中心后,在页面最底部"申报系统"模块下点击"大赛 报名系统",即可进入大赛报名系统,如下图所示:

| 9 临沂人才工作用 用户中心 |                     |                  |                  |                       | [回到网站] 您好, 山东亿云信息技术有限公司 @ (!) |             |                                                     |
|----------------|---------------------|------------------|------------------|-----------------------|-------------------------------|-------------|-----------------------------------------------------|
|                | ● 中心主页<br>主页        |                  | 人才未胜 约定能赢        |                       |                               |             |                                                     |
|                | 主页<br><b>图 信息推护</b> | 人才库              | 绿色通道             |                       | 申报系统                          | 其他          |                                                     |
|                | 上安全中心<br>¥1 消息中心    | 沂蒙科技创新创业领军<br>ハオ | 市有突出贡献的中青年<br>专家 | 尘<br>折蒙文化英才           | 业<br><b>沂蒙文化名家</b>            | 业<br>沂家美席技师 |                                                     |
|                |                     | 业<br>折像多村之星      | 丛<br>沂敷和留使者      | 业<br>临沂市青年人才津贴系<br>施。 | 业<br>人才补贴无感服务平台               | 丛<br>大赛报名系统 |                                                     |
|                |                     |                  |                  |                       |                               |             | $\begin{array}{c}\n\sqrt{3} \\ \hline\n\end{array}$ |

进入临沂大赛报名系统,如下图所示:

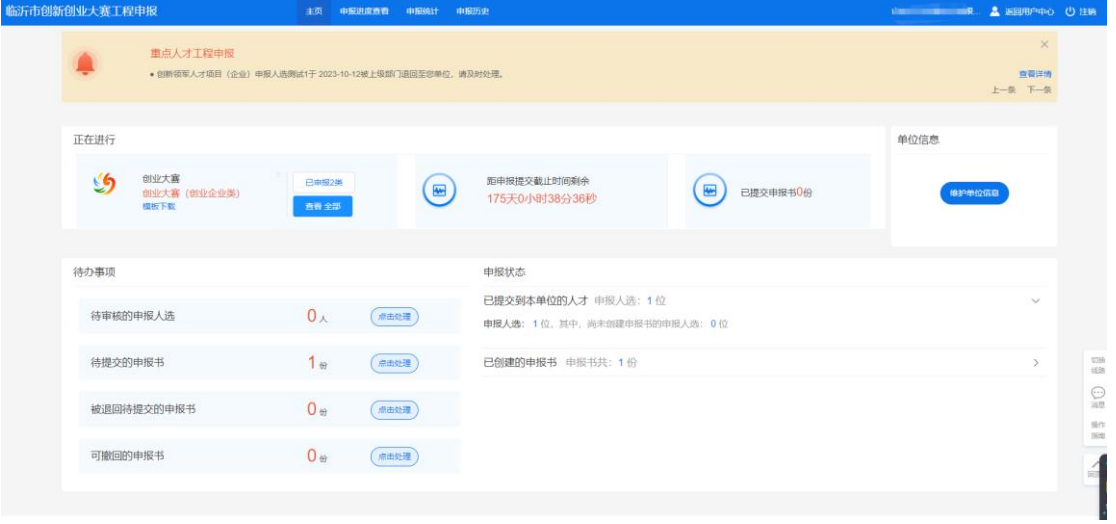

### <span id="page-4-0"></span>2.2. 审核申报人选信息

在页面可以看到待审核申报人选人数。

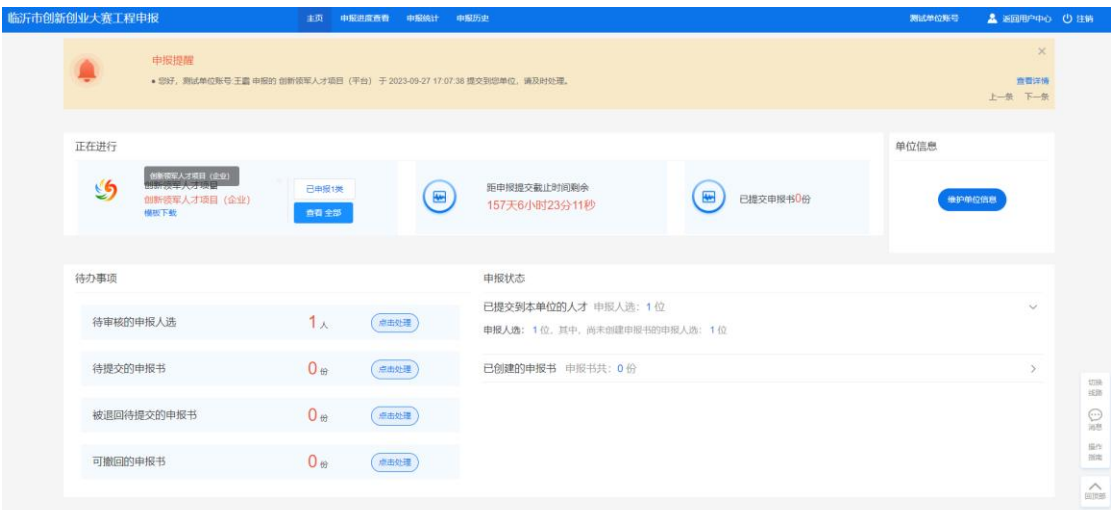

点击"点击审核"按钮,进入审核列表页面,如下图所示:

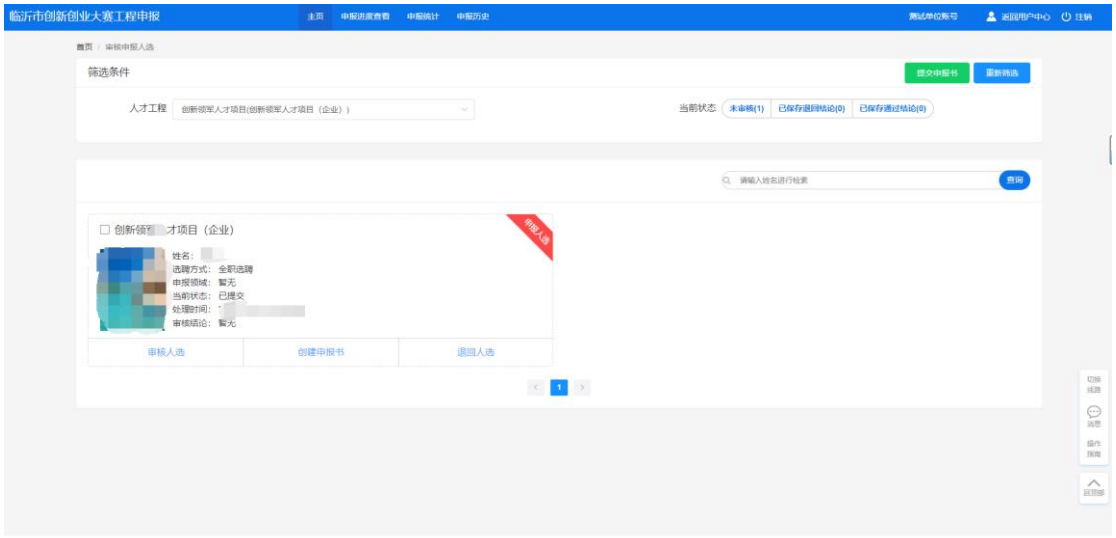

点击"审核人选"按钮,进入信息审核页面,点击左侧菜单可切 换不同子集进行查看,如下图所示:

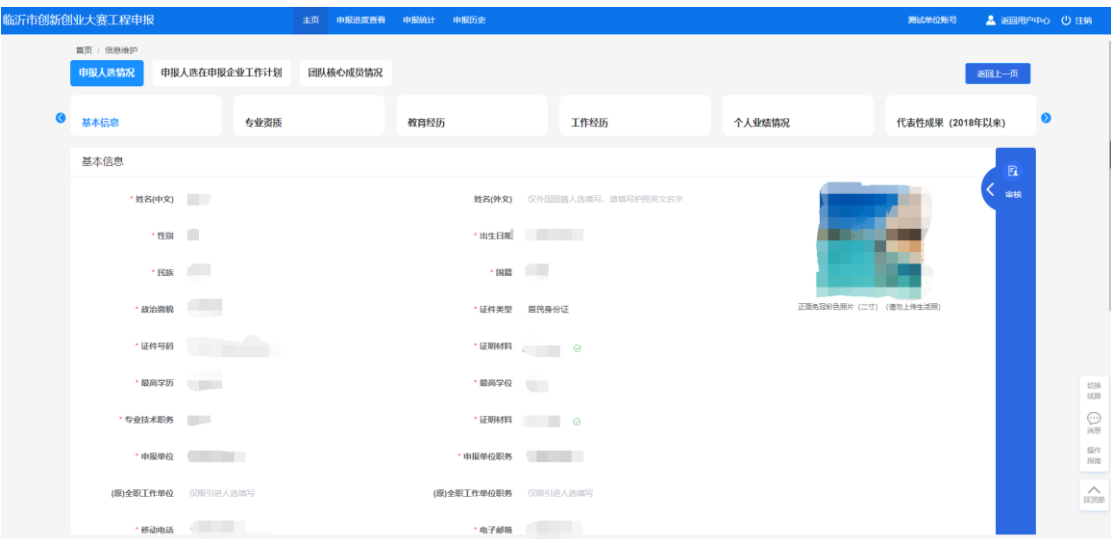

点击"审核"浮窗,弹出审核结论意见框,选择"通过"审核结 论并填写审核意见后,再点击"创建申报书"按钮即可;或选择"退 回"审核结论并填写审核意见后,再点击"退回"按钮,退回申报用 户修改。如下图所示:

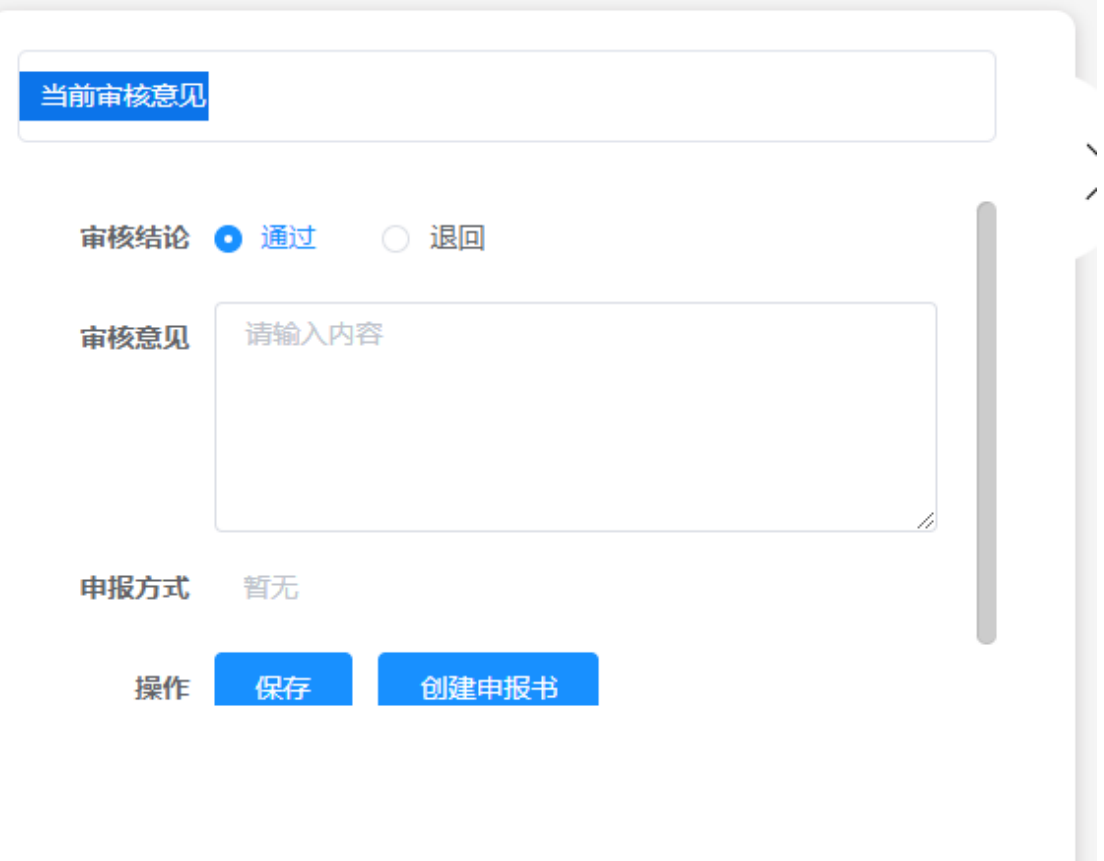

点击"创建申报书"按钮,进入申报书维护页面,完善申报书创

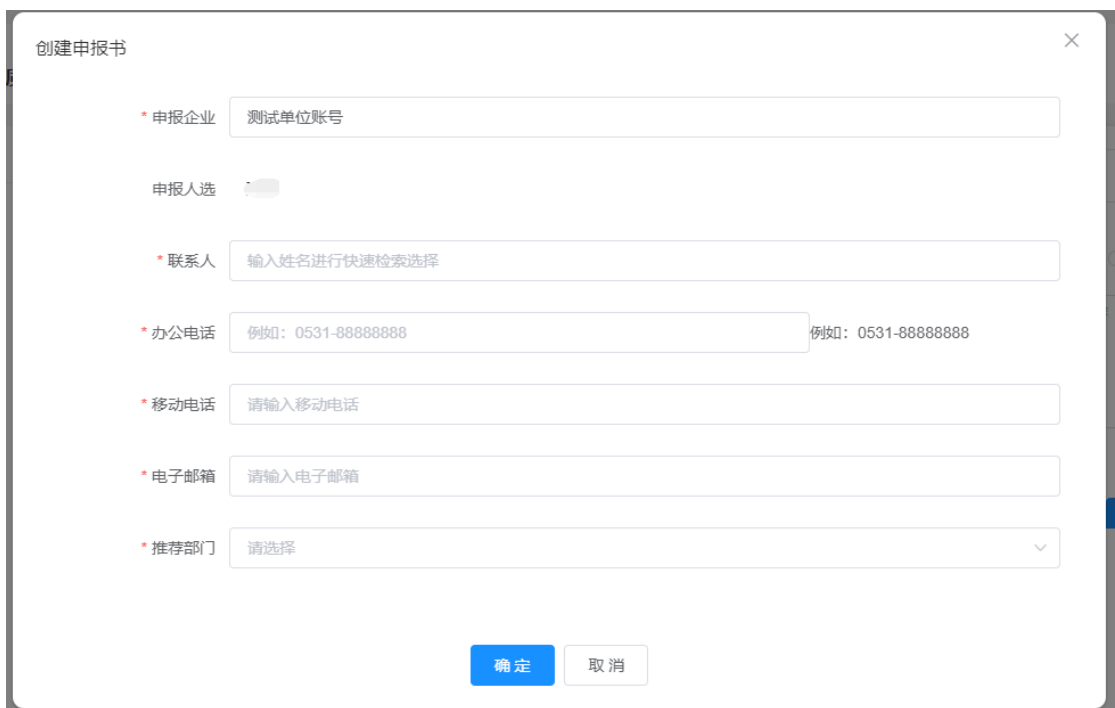

建的相关信息后,点击"确定"按钮即可,如下图所示:

#### <span id="page-7-0"></span>2.3. 维护申报书信息

返回首页,在页面可以看到待提交申报书数,点击"点击提交" 按钮,进入申报书列表页面,如下图所示:

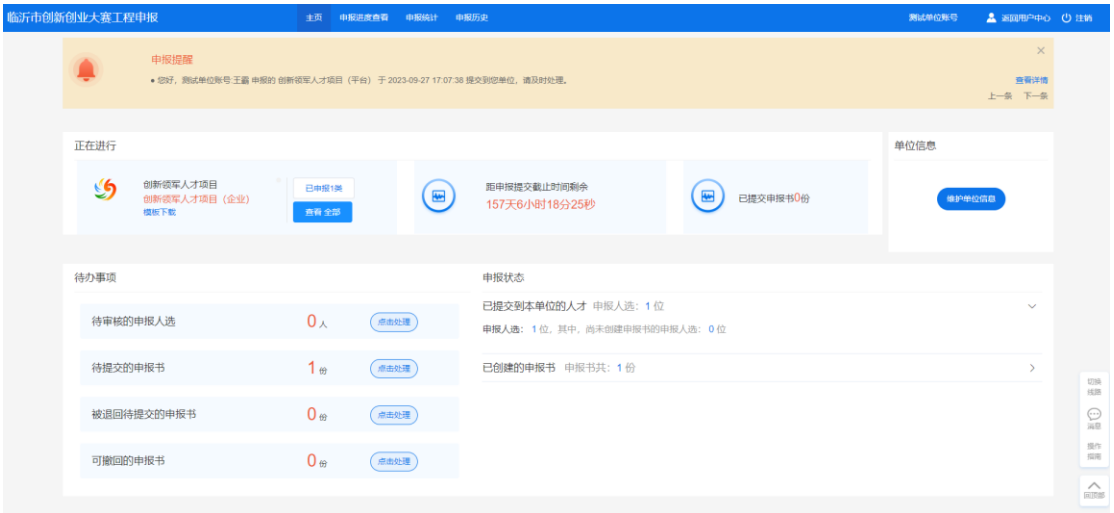

![](_page_8_Picture_17.jpeg)

点击"编辑申报书"按钮,进入申报书维护页面,如下图所示:

![](_page_8_Picture_18.jpeg)

依次完善申报书相应信息,确认无误后返回主页。

◎海皇作園 ▲

<span id="page-9-0"></span>2.4.如何提交

返回主页后,找到此人,点击"提交"按钮,选择用人单位后, 点击确认即可。如下图所示:

![](_page_9_Picture_35.jpeg)

#### <span id="page-9-1"></span>2.5. 如何退回人才

在主页,可以对已提交到本单位的人才信息进行退回操作。点击 "退回至人才"按钮,在弹出框中输入退回意见后点击"确定"按钮, 即可成功退回个人用户,如下图所示:

![](_page_10_Picture_36.jpeg)

![](_page_10_Picture_37.jpeg)

<span id="page-10-0"></span>注:如果申报人选所在的申报书已经被提交到上级主管部门审核,则无权限退回。

### 3. 其他事项

如遇到技术问题,可联系客服服务电话:0531-82893217、 0531-82893219。

客服 QQ 群:1095974240